# Operating Instructions User Manual

USB to RS232 Converter

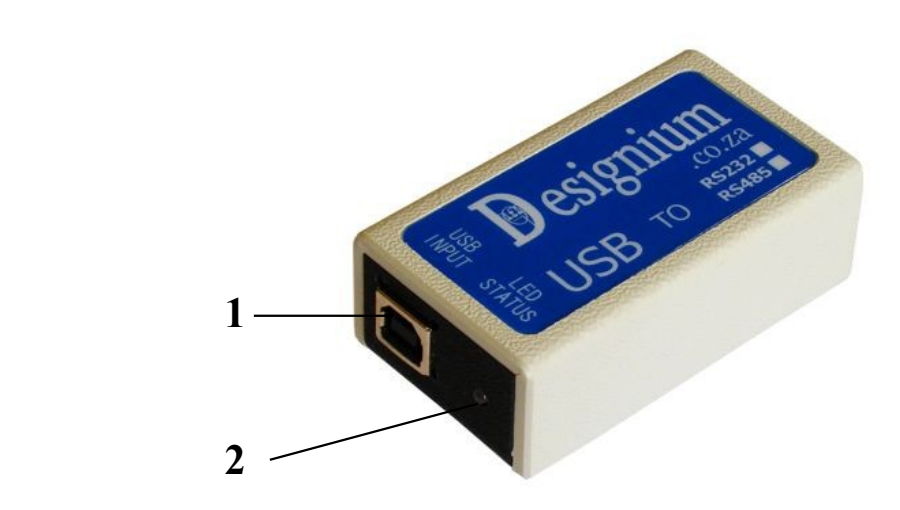

Fig. 1

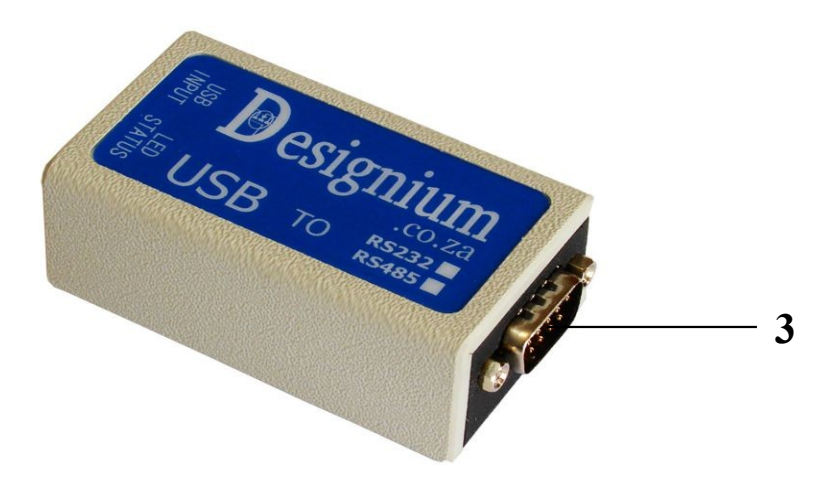

Fig. 2

- **1.** USB B connector
- **2.** LED Red or Green
- **3.** DB9 connector (RS232)

## **Introduction**

Thank you for purchasing this high-quality USB to RS232 converter. With USB to Serial product connect to your computer, no longer would the usage of serial (RS232) device be restricted by the availability of the connectible port on the desktop, laptop or work station system. The USB to RS232 converter is used to convert USB(Universal Serial Bus) signals to RS232 signal levels. The adapter is compatible with both USB 2.0 and 1.1 specifications. Among the very useful features of the converter the led status red led indicates power on and green led USB device connected. The USB full speed connection offers data transfer rate up to 12Mbps and each serial port provides transmission rate up to115.2Kbps.

# **Features**

- No IRQ, DMA, I/O address resource required
- Plug-n-Play
- Supports USB1.1 full speed 12Mbps and USB2.0 compatible
- Serial port provides transmission rate up to 115.2Kbps
- Meets all RS-232D and ITU V.28 Specifications.
- Support Windows® XP, Windows® Vista, Windows® 7

# **System Requirements**

- One of following operating systems:Windows® XP, Windows® Vista, Windows® 7
- Desktop or notebook computer with a USB port.
- 100mA USB bus Power

# **Package List**

- USB to Serial (RS232) converter.
- User Manual.

Optional Accessories

- USB A to B cable
- Driver CD

## **Driver Installation for Windows® XP**

In order to ensure proper operation of your USB to serial (RS232), converter please follow the instructions below.

Put the Driver CD into the CD-ROM. If the computer does not have a CD-ROM, you can download the windows XP driver from Designium website[,http://www.designium.co.za/](http://www.designium.co.za/) Connect the USB cable to the computer USB port and connect the other end of the USB cable to the USB to RS232 unit. The LED STATUS will turn red.

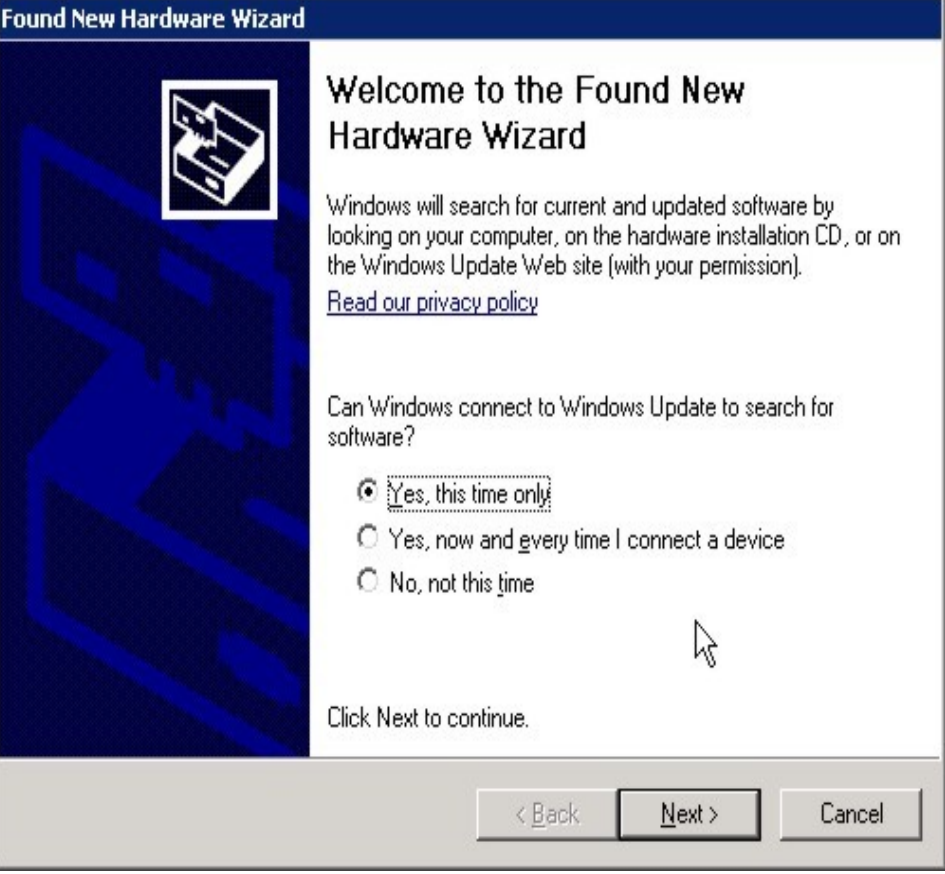

The found new hardware wizard window will pop up click on yes, this time only and click with your mouse the next button.

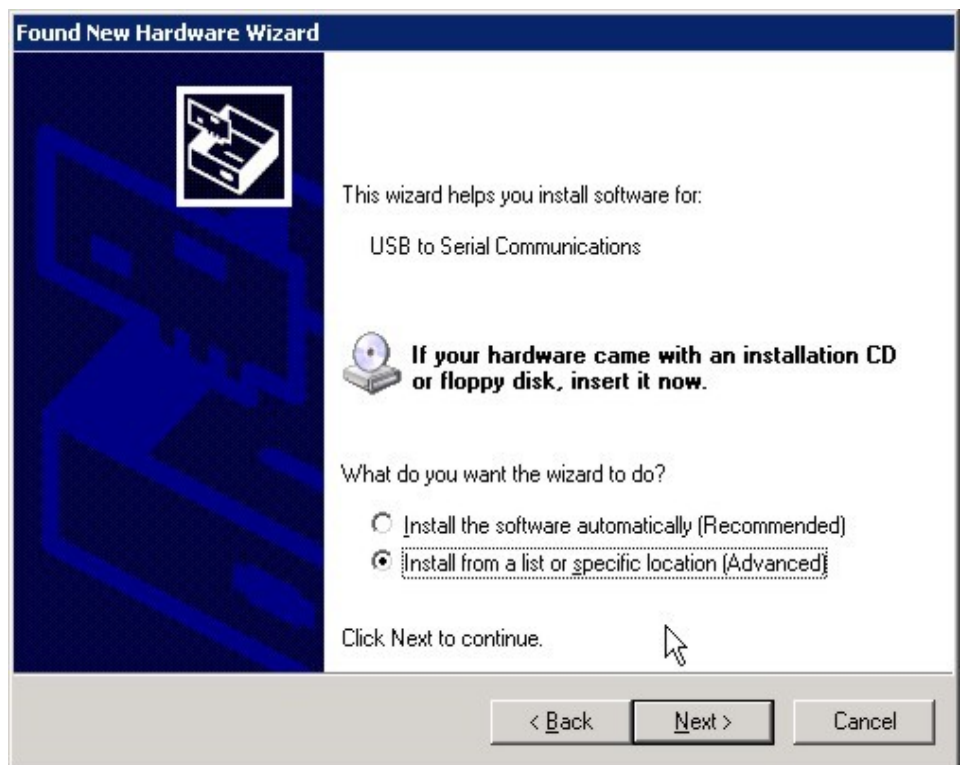

The wizard will ask you to install software automatically. Please select advanced and press the button next.

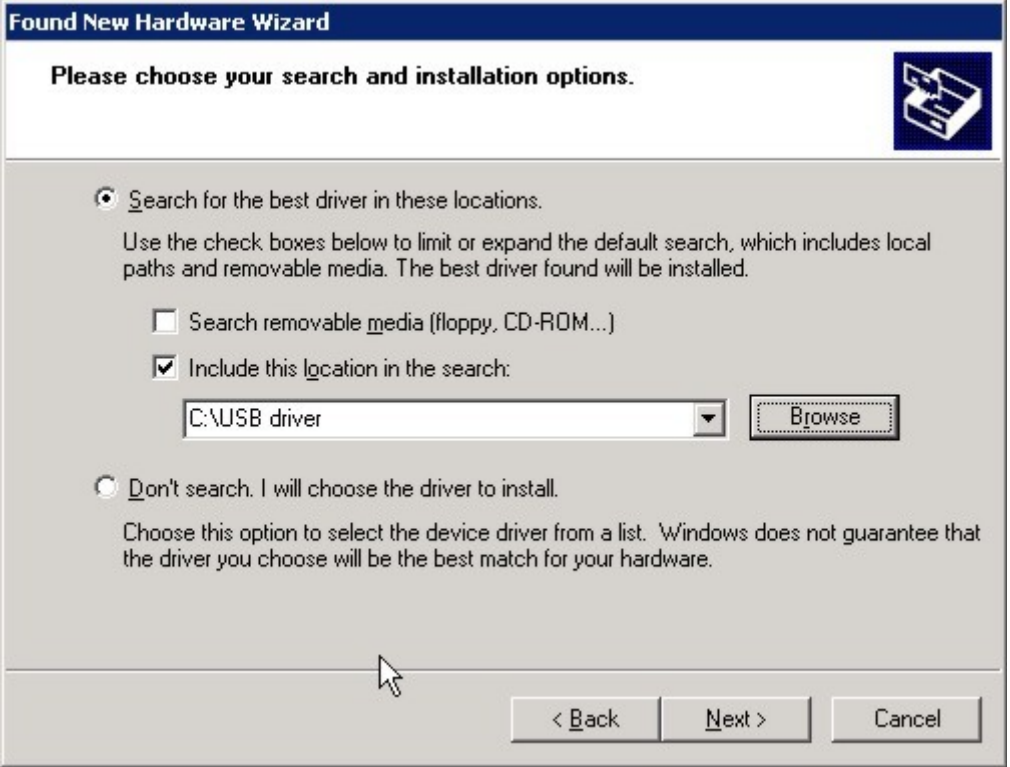

The wizard will ask you were the USB driver is, select include this location in the search and type in the path of the CD and the folder name of the driver "USB driver" example: D:\USB driver press the button next.

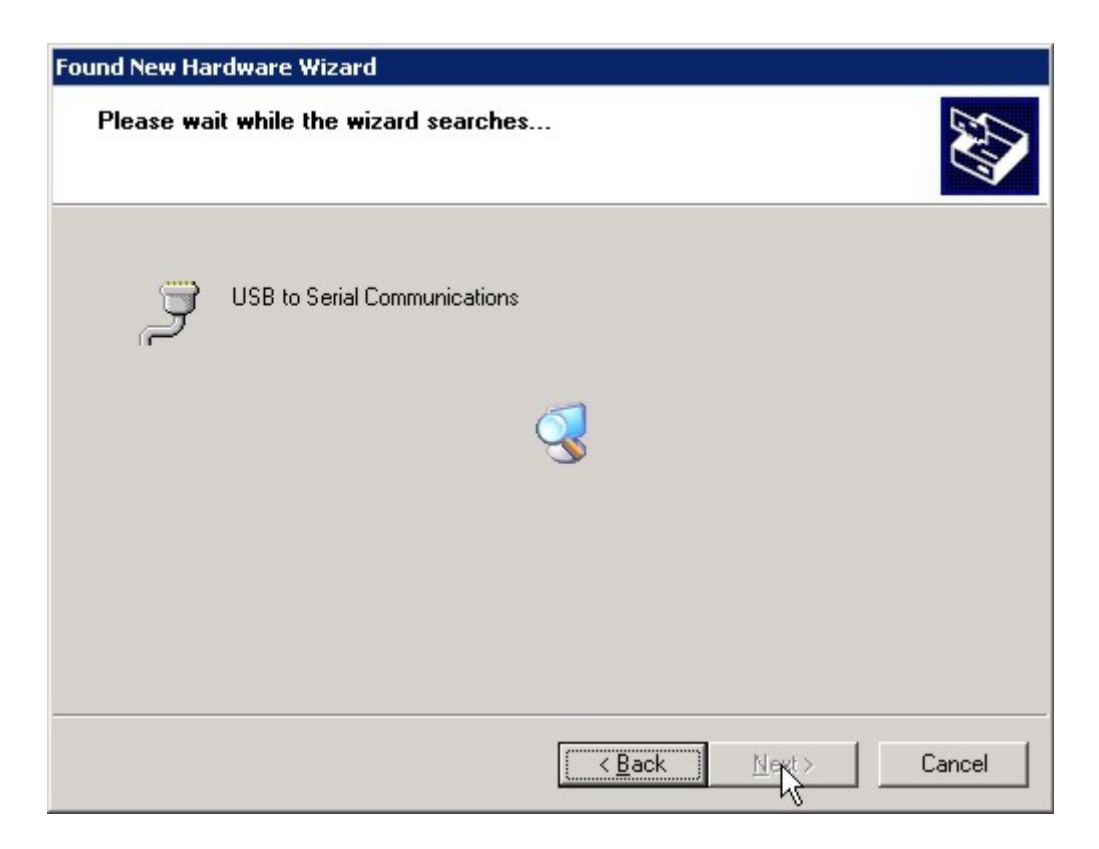

The Wizard will now install the new hardware driver.

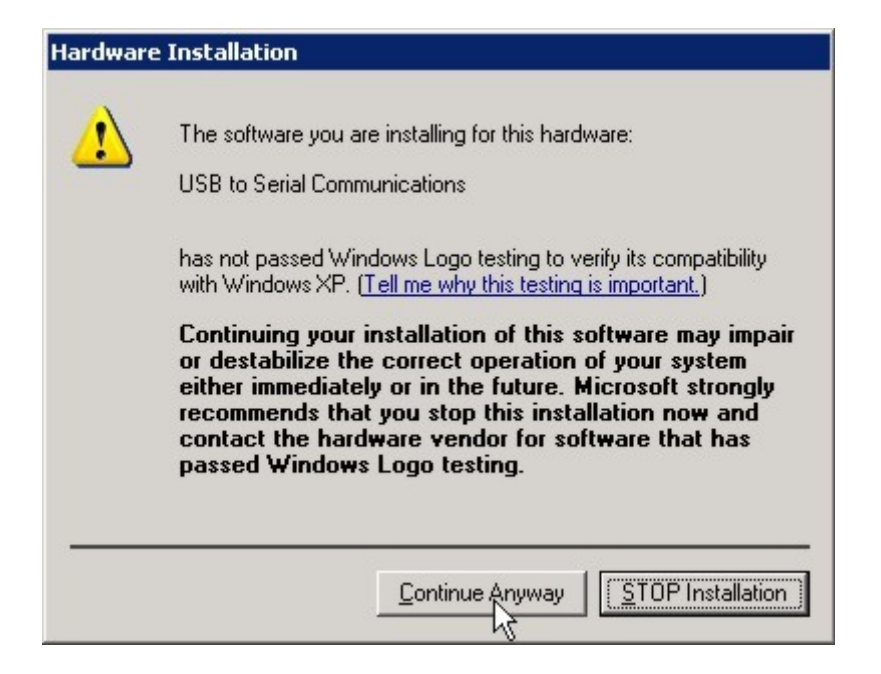

The wizard will tell you that the driver has not passed windows logo test, press the button continue anyway to continue with the installation.

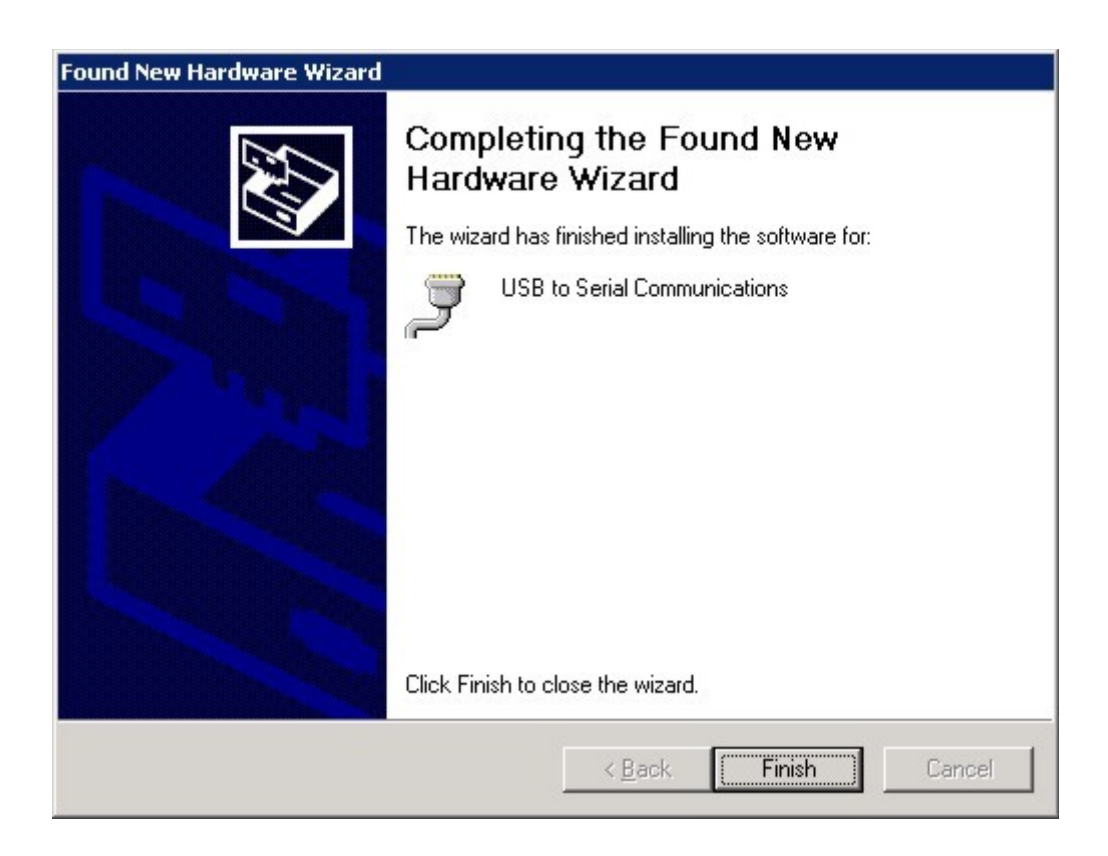

The new hardware installation are now complete.

## **Set-up Communications Port**

Go to the toolbar and click with your mouse the start button.

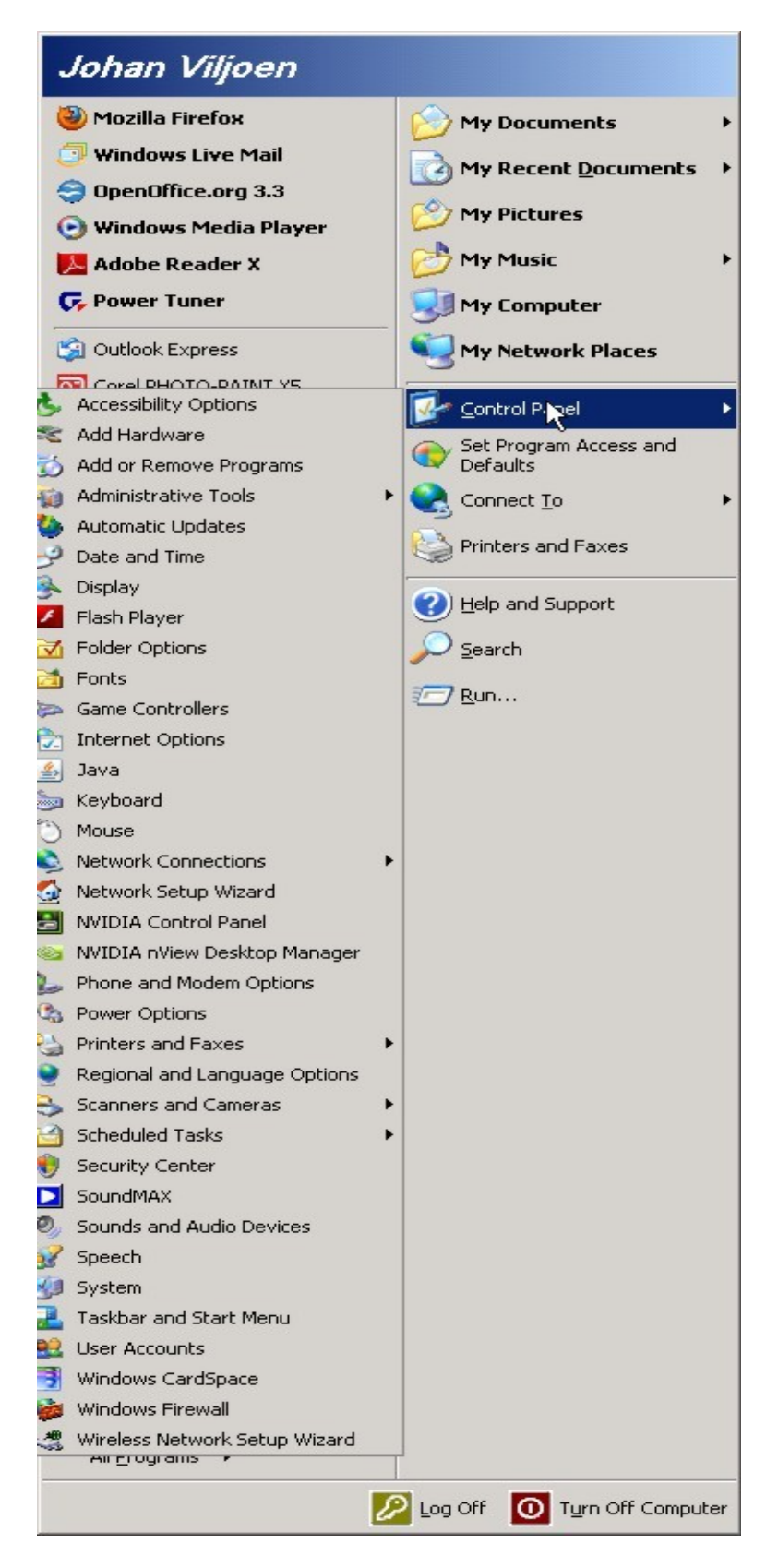

Select the control panel menu and select the system icon.

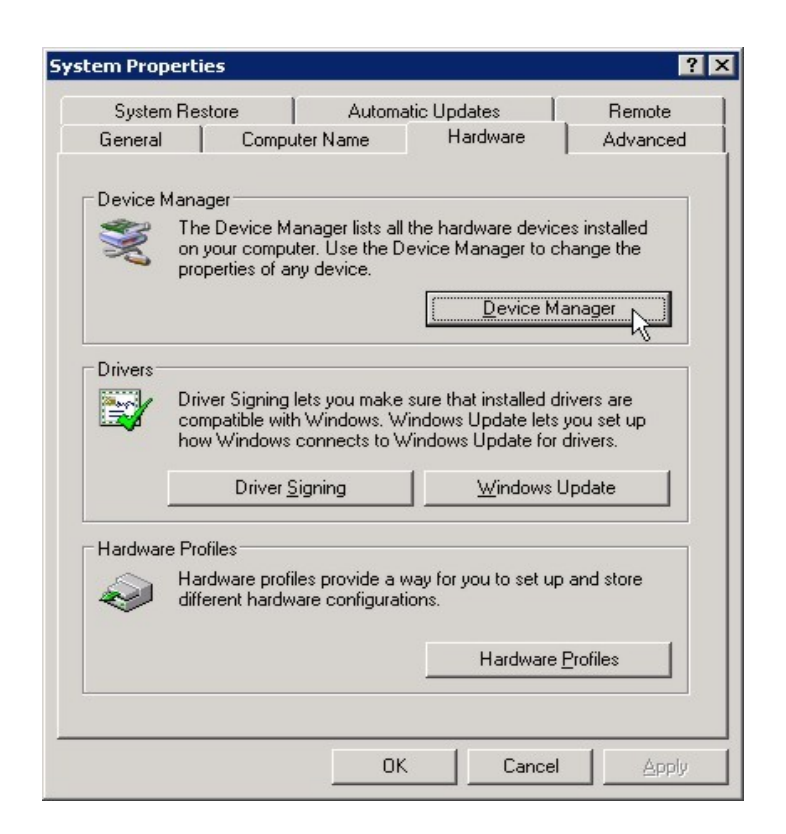

In the system properties window select the tab hardware and push the device manager button.

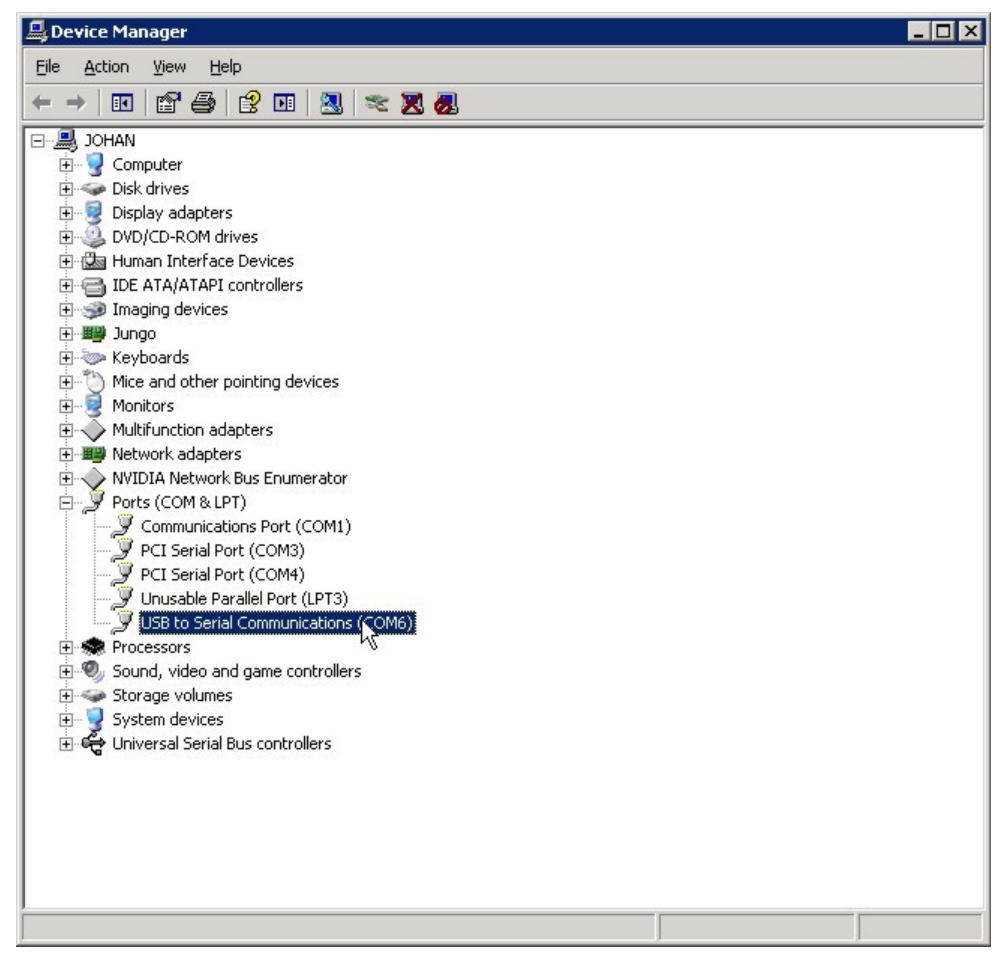

The new hardware device will be in the port(COM & LPT) tree with the new communication port address, example **USB to Serial Communications (COM6)**.

You can change the communication port address by double clicking the USB to serial communication (COM?) device.

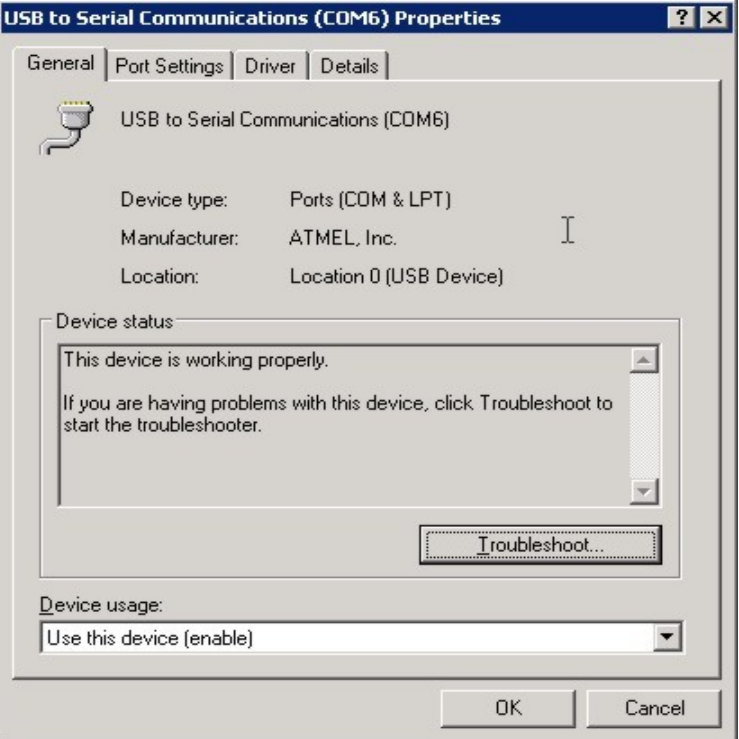

Now select the tab port settings.

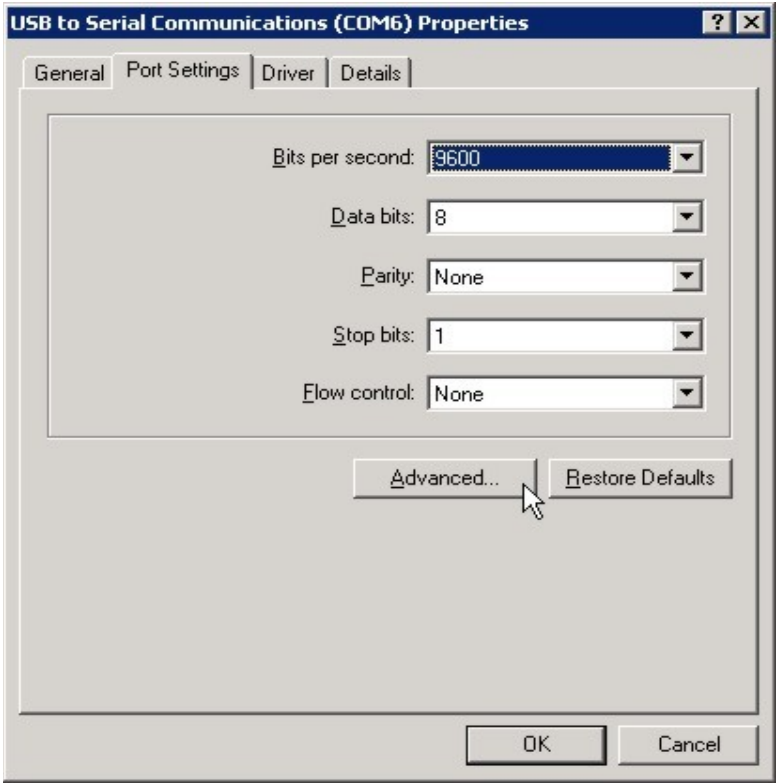

Press the advanced button.

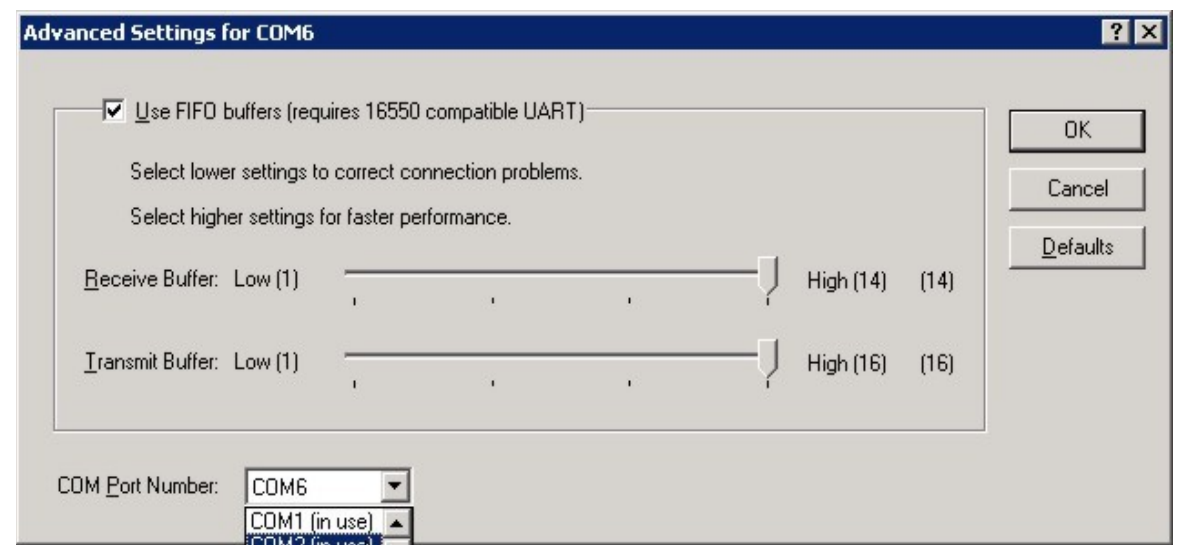

Select the COM port Number in the window example COM2.

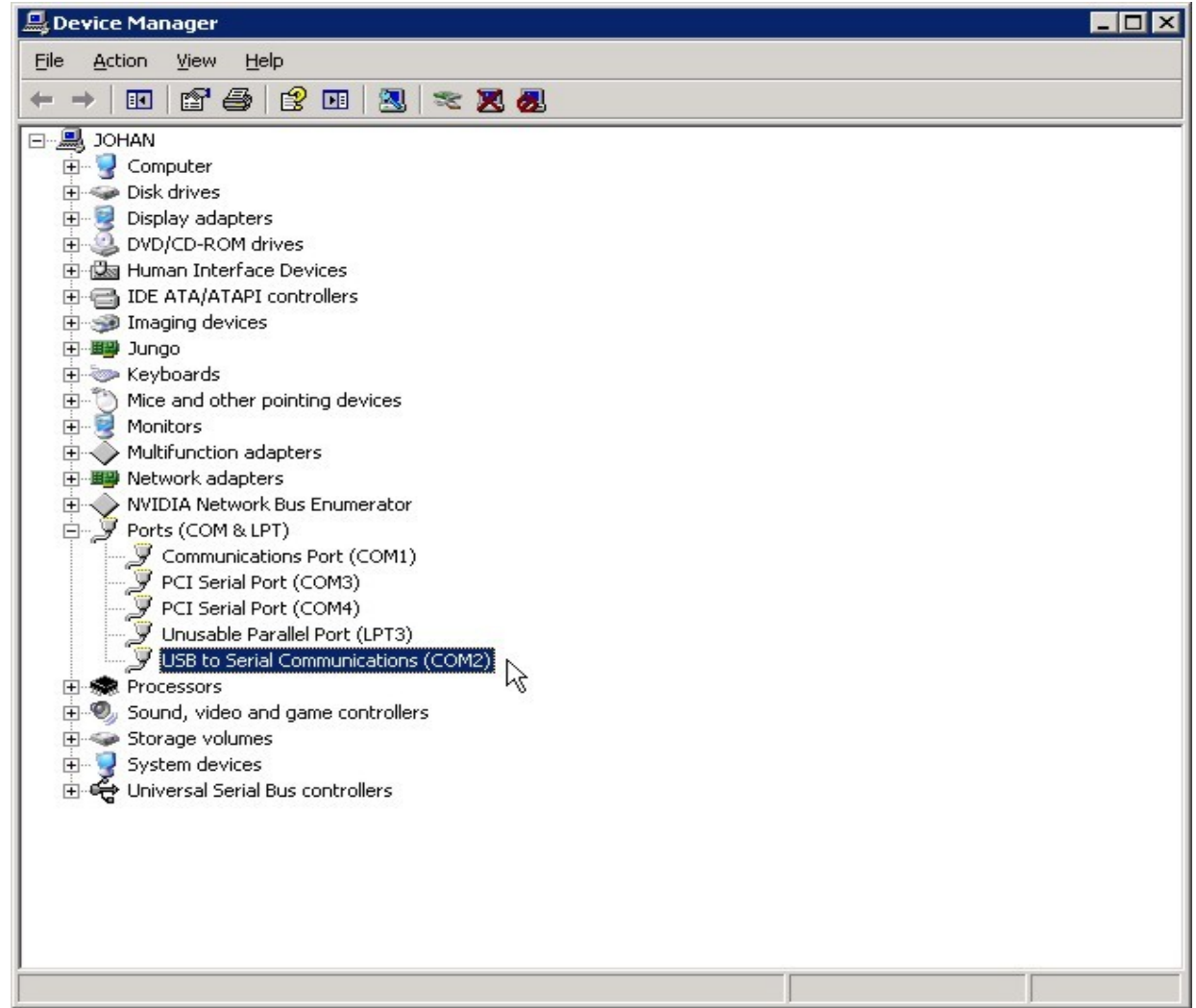

Select the Action Menu and select scan for new hardware. The new communication port address will be displayed, example **USB to Serial Communications (COM2)**

# **Frequently Asked Question (FAQ)**

- **1.** The USB to serial converter will NOT communicate with my serial device.
- A: 1. Please verify that the USB to serial is installed correctly.
	- **2.** If the serial device requires software, make sure it's installed properly.
	- **3.** Confirm that the port settings match the settings required for your serial device.
	- **4.** USB to serial converter does NOT support serial modem.
	- **5.** Please download the latest driver to support your new serial converter <http://www.designium.co.za/>
- **2.** Why the COM port number will different under Windows XP

A: The COM port number is assigned by which USB port is used to connect to the computer. If changing USB port, the port number will change.

# **SPECIFICATIONS**

**Model:** PLU21106-0

**Interface:** USB B Connector & DB9 Male Connector (RS232)

#### **RS232 Interface pin out:**

Pin 1: Not use Pin 2: RxD Receive Data Pin 3: TxD Transmit Data Pin 4: Data Terminal Ready (5 Volts supply) Pin 5: SG Signal Ground Pin 6: Not use Pin 7: RTS Request to Send Pin 8: CTS Clear to Send Pin 9: Not use

#### **High Data Rate:**

Bits per Second: 115200

#### **Physical:**

Weight grams(lbs/oz): 50g (1.7) Dimension mm(inches) W x D x H:40.05 x 75.02 x 26.0 (1.57" x 2.95" x 1.02)

#### **Environment:**

Ambient Operation: 3,500 meters max elevation, 0-95% humidity non-condensing, -40°C to +85°C

#### **Operating Voltage:**

Maximum Voltage:5.5 T = 25°C

#### **Power Requirements:**

Power Supply Current mA : 22 T = 25°C

#### **Parameters RS232 Output:**

RS-232 Output Volts Swing: Swing ±5 min. ±6 TYP. Resistance Ohms: 300 MIN. Output Short Circuit Current mA: ±18 TYP.

#### **Parameters RS232 Input:**

Voltage Range: - 15 MIN. +15 MAX. Resistance K Ohms: 3 MIN. 5 TYP. 7 MAX.

#### **RS232 Input:**

Voltage Range: -15 MIN. +15 MAX. Low Volts: 0.8 MIN. 1.2 TYP. High Volts: 1.7 TYP. 2.8 MAX.

#### **ESD Specifications RS232:**

Human Body Model K volts: ±15 IEC1000-4-2 Air Discharge: ±15 IEC1000-4-2 Contact Discharge: ±15

#### **Number of RS232 Drivers/Receivers:**

Drivers: 2 Receivers: 2

Meets all RS-232D and ITU V.28 Specifications.

The USB converter can not be use for communication to modems.

©2011.Sep.09 Version 1.2 All right Reserved.

All trademarks are property of their respective owners. Specifications subject to change without notice.